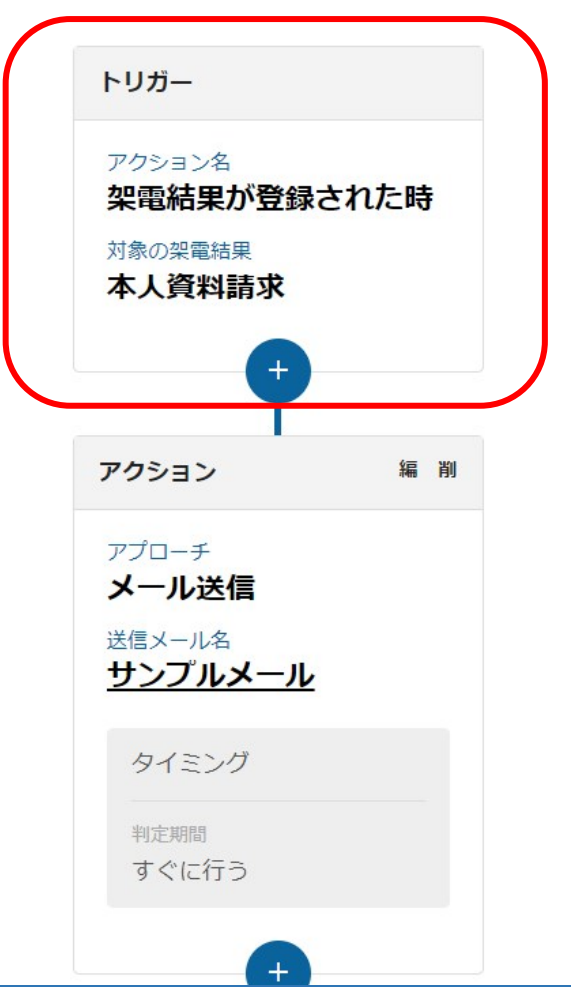

# ~トリガーを作成する~

最終更新日:2022年6月29日

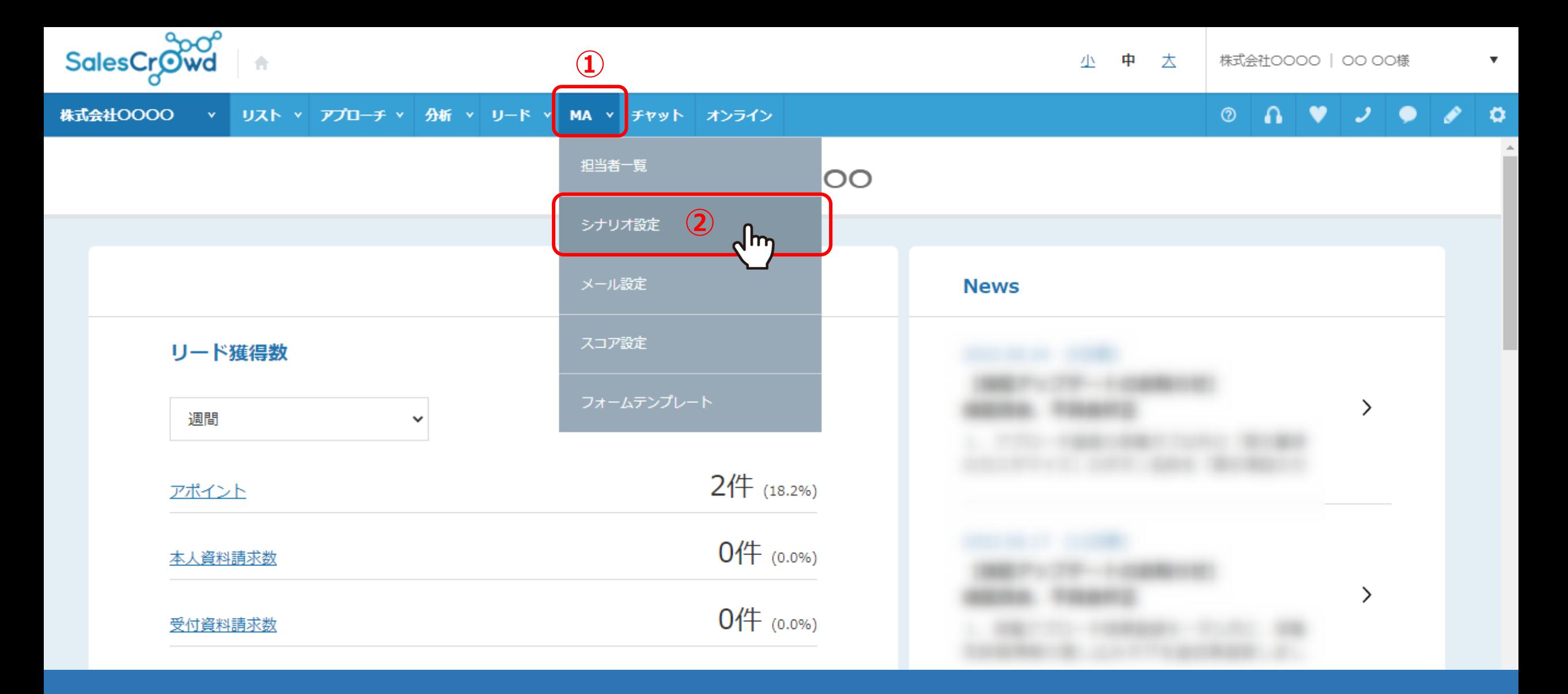

シナリオの「トリガー」の設定方法についてご案内致します。

①上部メニューの「MA」から②「シナリオ設定」を選択します。

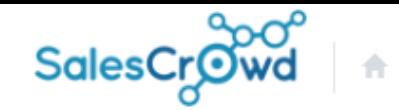

### 株式会社OOOO v リスト v アプローチ v 分析 v リード v MA v チャット オンライン

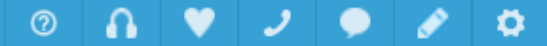

### シナリオー覧

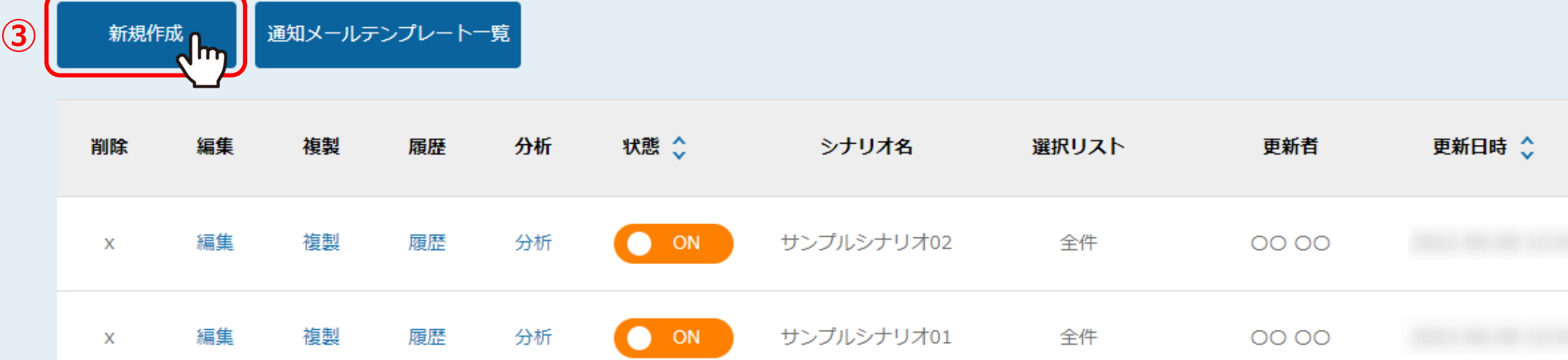

③シナリオ一覧画面に遷移し、「新規作成」をクリックします。

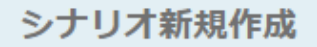

 $251/122$ 

シナリオ設定

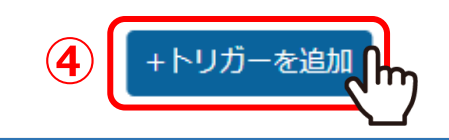

シナリオ新規作成画面に遷移します。 ④ 「+トリガーを追加」をクリックして、シナリオ設定を進めます。

トリガーは、シナリオを発動させる一番最初の重要な設定となり、そこから全てのアクションや条件分岐が始まるようになります。

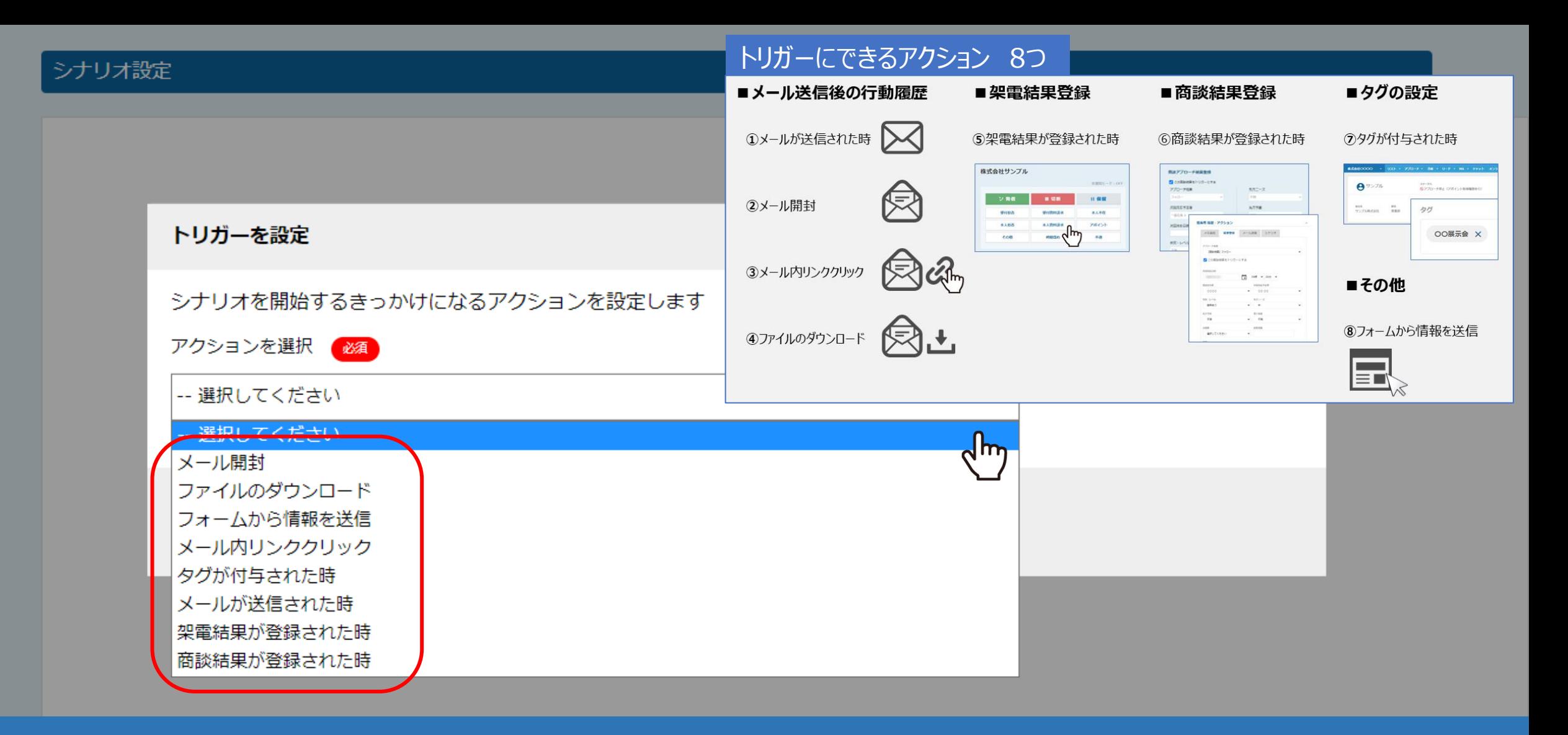

⑤トリガーを設定の画面が表示されますので、 アクションを選択から、トリガーに設定したいアクションを選択します。

次ページから、各アクションの設定方法についてご案内いたします。

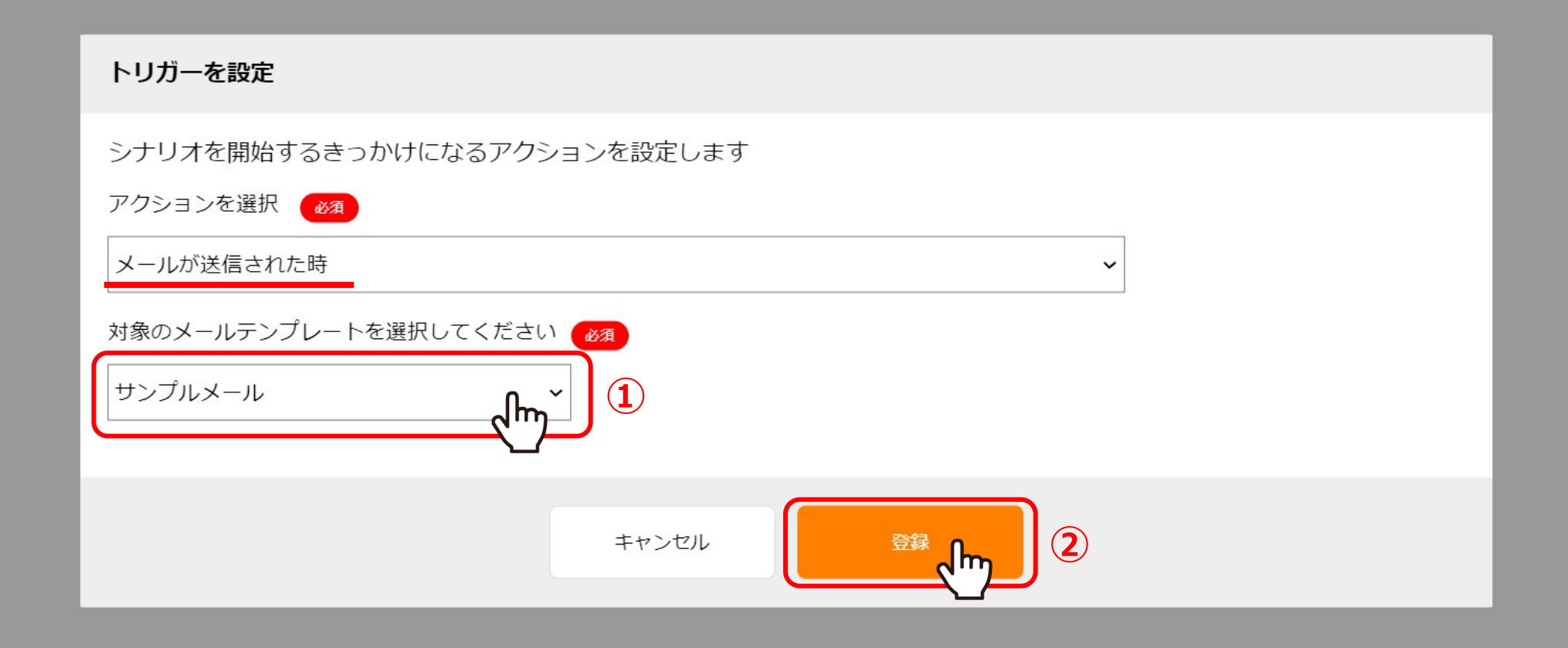

「メールが送信された時」は、対象のメールが送信された際にトリガーが発動し、シナリオが始まります。 ※一斉メールの場合は同時にトリガーが発動します。

①対象のメールテンプレートを選択し、②「登録」をクリックします。 ※対象のメールテンプレートは、メールDMテンプレート一覧に登録されたものが表示されます。 インファイン インファイン 6

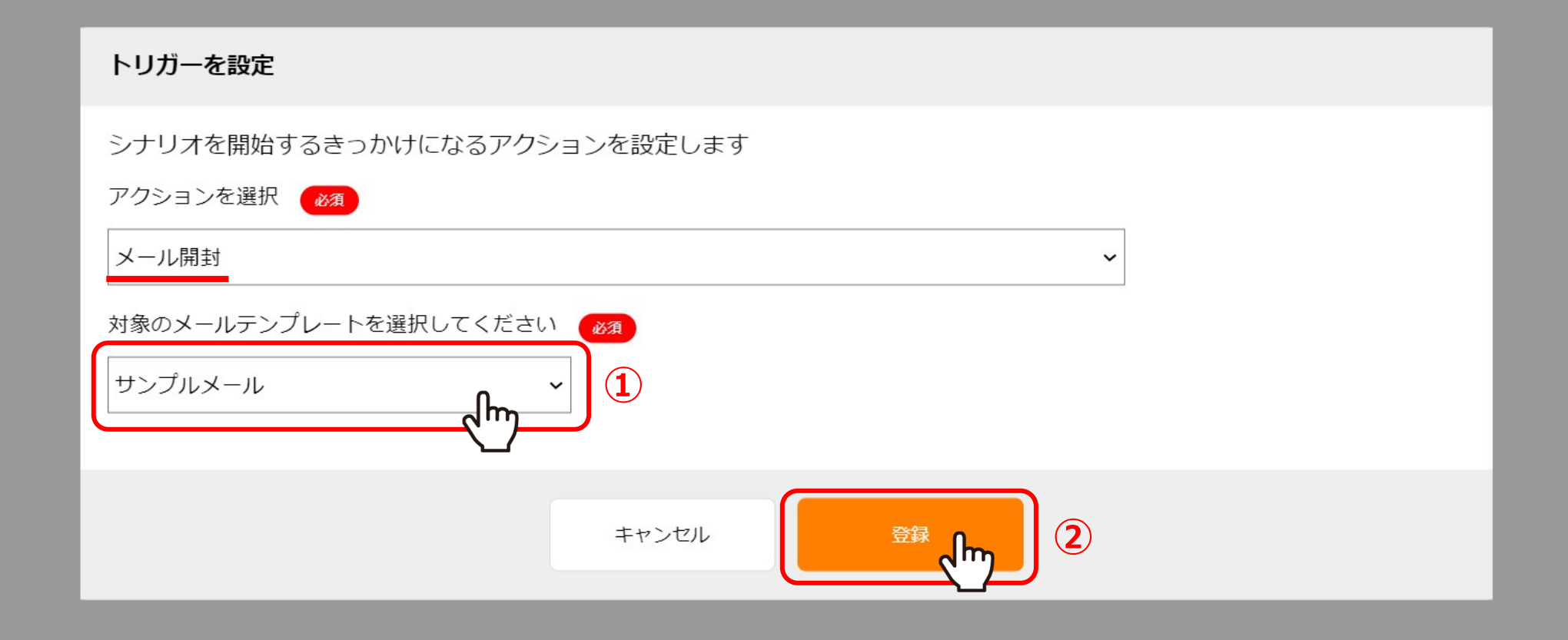

「メール開封」の場合は、メールを受け取った担当者がメールを開封すると、トリガーが発動しシナリオが始まります。 ※担当者毎にシナリオが動きます。

> ①対象のメールテンプレートを選択し、②「登録」をクリックします。 ※対象のメールテンプレートは、メールDMテンプレート一覧に登録されたものが表示されます。 7

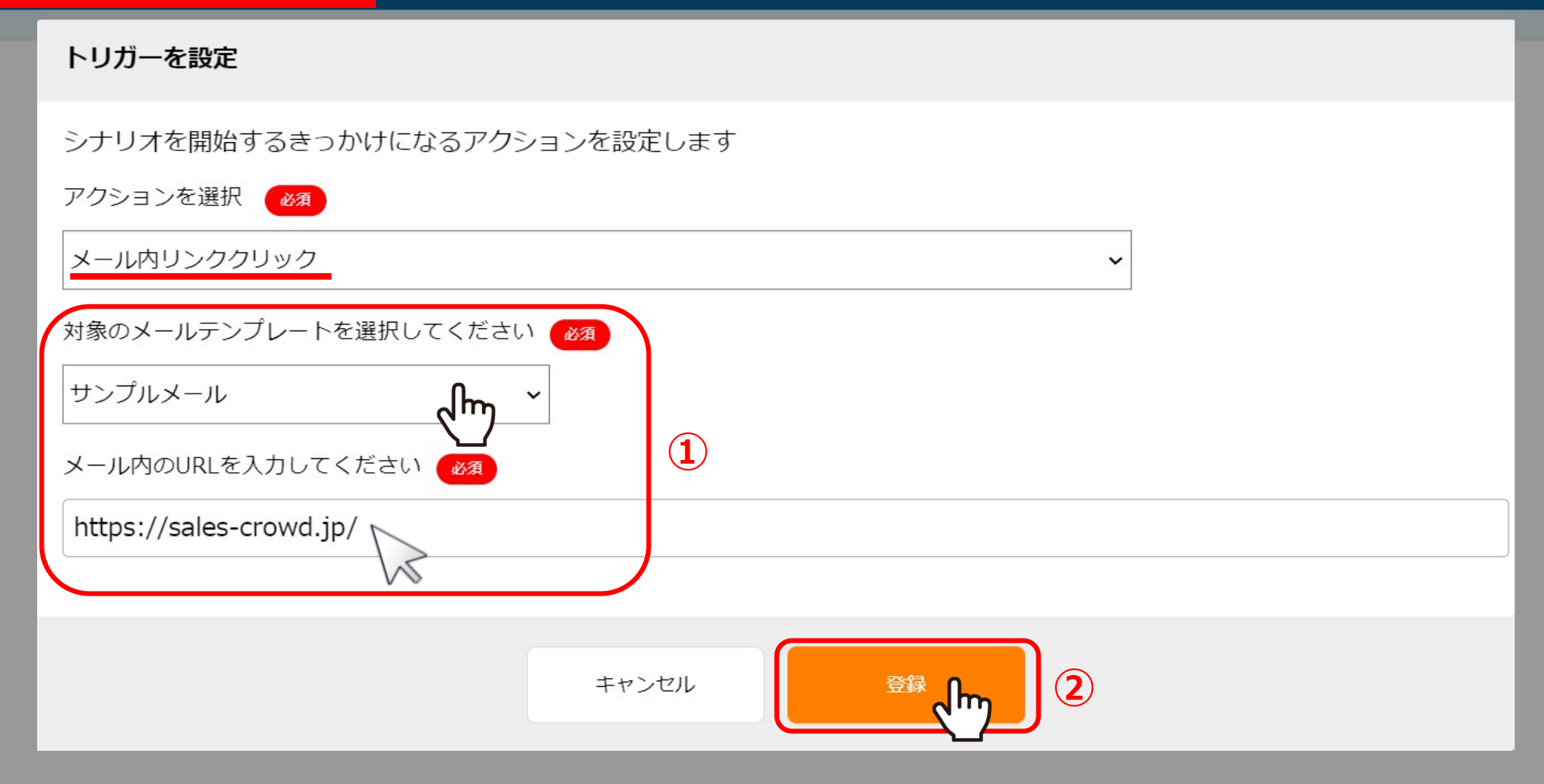

「メール内リンククリック」は、メールを受け取った担当者がメール本文内に添付した リンクをクリックすると、トリガーが発動しシナリオが始まります。 ※担当者毎にシナリオが動きます。

①対象のメールテンプレートを選択して、メール本文内に添付したURLを入力し、②「登録」をクリックします。 ※対象のメールテンプレートは、メールDMテンプレート一覧に登録されたものが表示されます。 88 **アクションを選択:④ファイルのダウンロード**

シナリオ設定

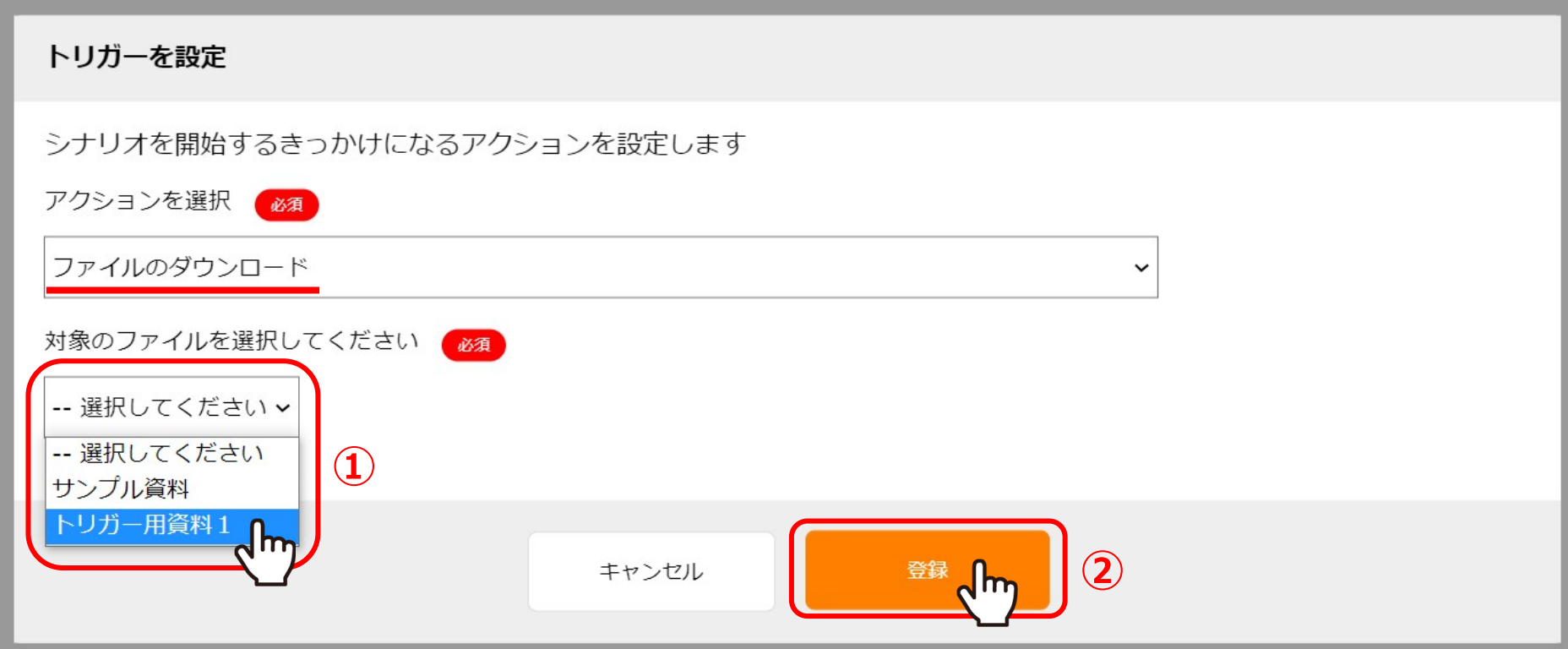

「ファイルのダウンロード」は、メールを受け取った担当者がメール本文内に添付した URL化した資料をダウンロードすると、トリガーが発動しシナリオが始まります。 ※担当者毎にシナリオが動きます。

> ①対象のファイルを選択し、②「登録」をクリックします。 ※対象のファイルは、資料ファイル一覧に登録されたものが表示されます。 タン・コン タン・コン タン・タン タン・タン かんしょう

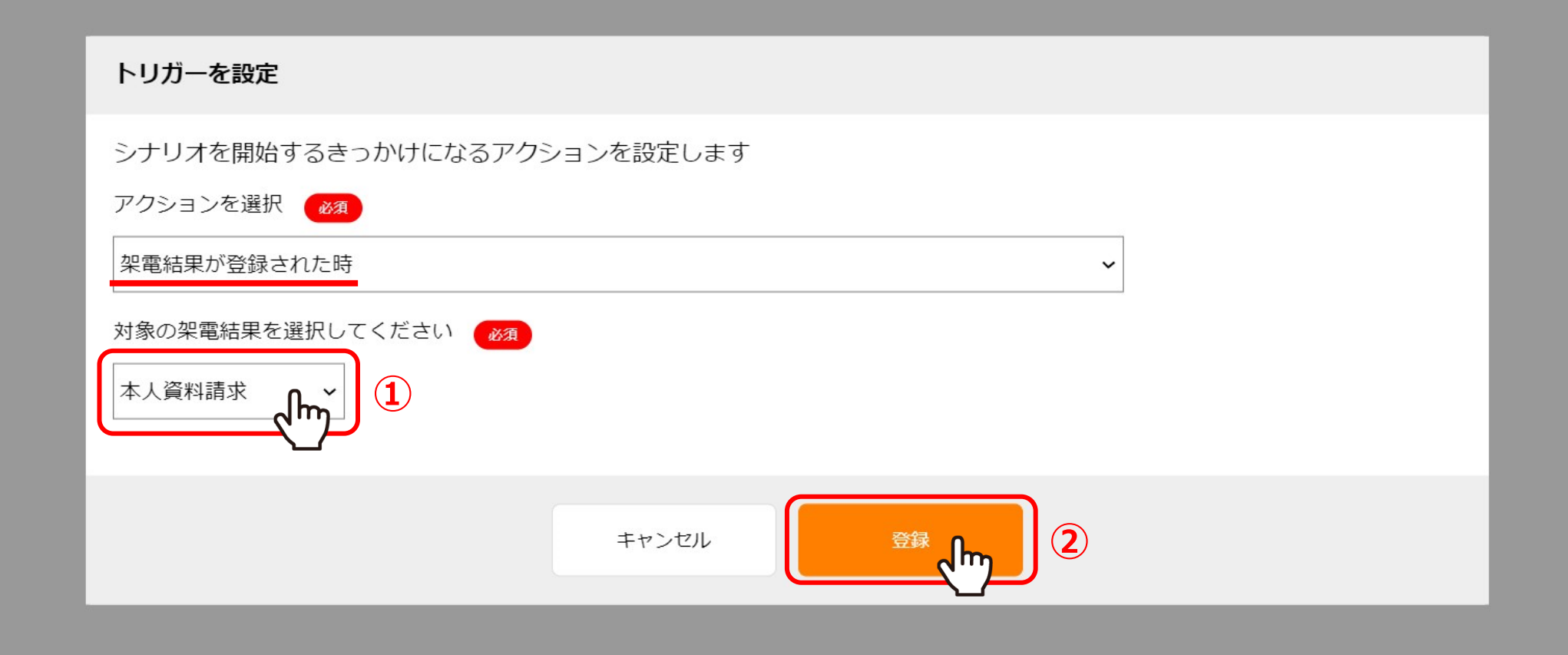

「架電結果が登録された時」は、本人資料請求などの結果を登録した際に トリガーが発動しシナリオが始まります。 ※結果登録時に担当者のメールアドレスが無い場合は、シナリオで設定したメールは送信されません。 ①対象の架電結果を選択し、②「登録」をクリックします。 インファイン インファイン 2000

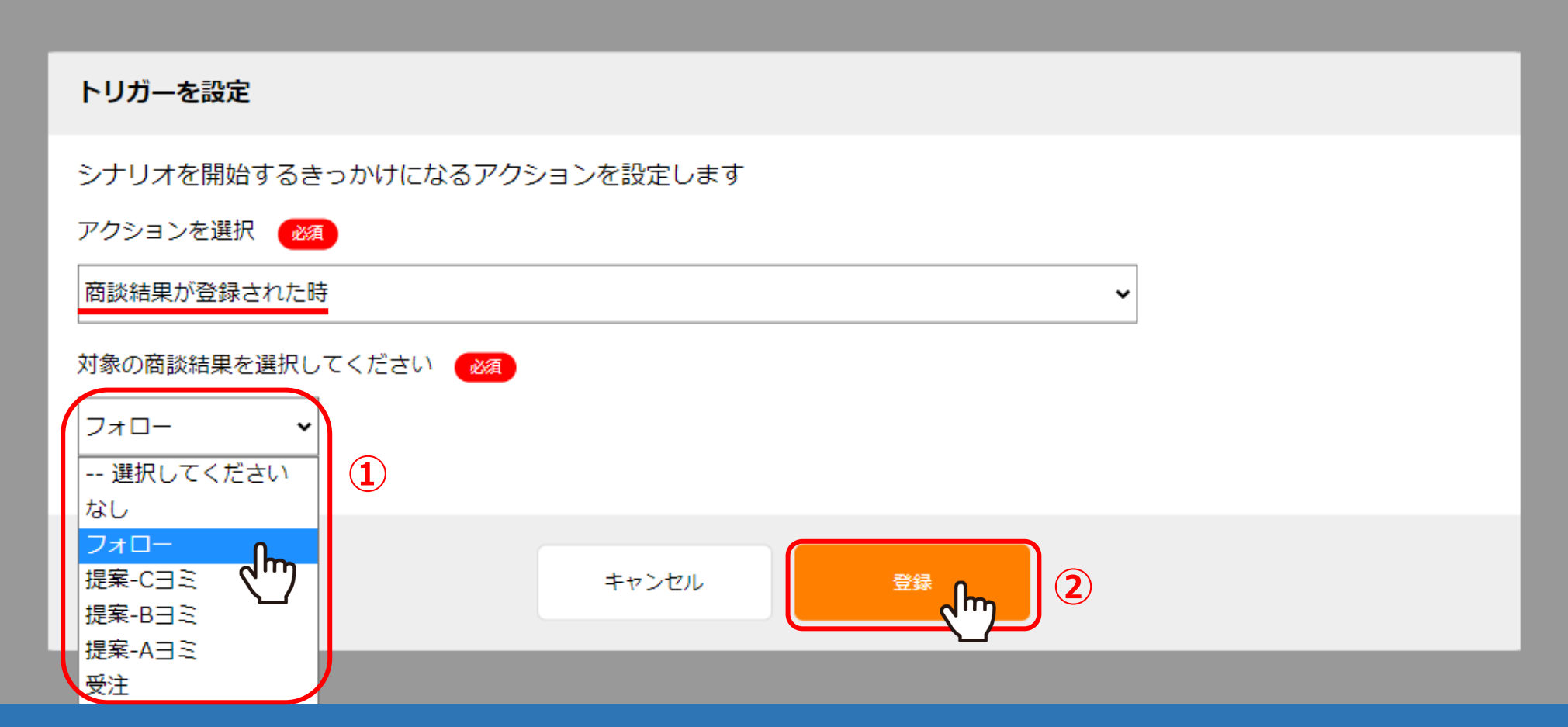

「商談結果が登録された時」は、商談後の結果を登録した際に トリガーが発動しシナリオが始まります。 ※結果登録時に商談結果をトリガーにする設定と、担当者情報の入力が必要です。

①対象の商談結果を選択し、②「登録」をクリックします。 インファイン インファイン 21 11

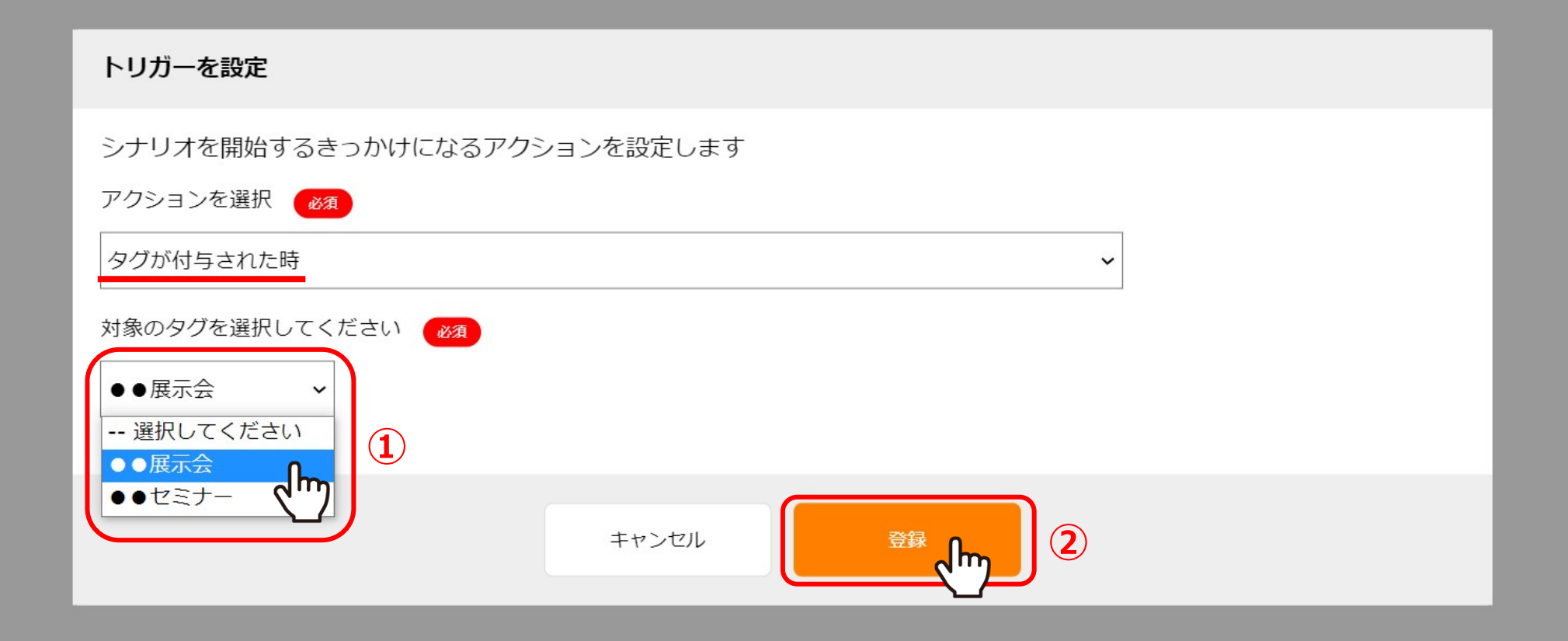

「タグが付与された時」は、担当者に対して対象のタグが付与された際に、トリガーが発動しシナリオが始まります。 ※担当者毎にシナリオが動きます。

> ①対象のタグを選択し、②「登録」をクリックします。 ※対象のタグは、担当者タグ設定に登録されたものが表示されます。 12

## **アクションを選択:⑧フォームから情報を送信**

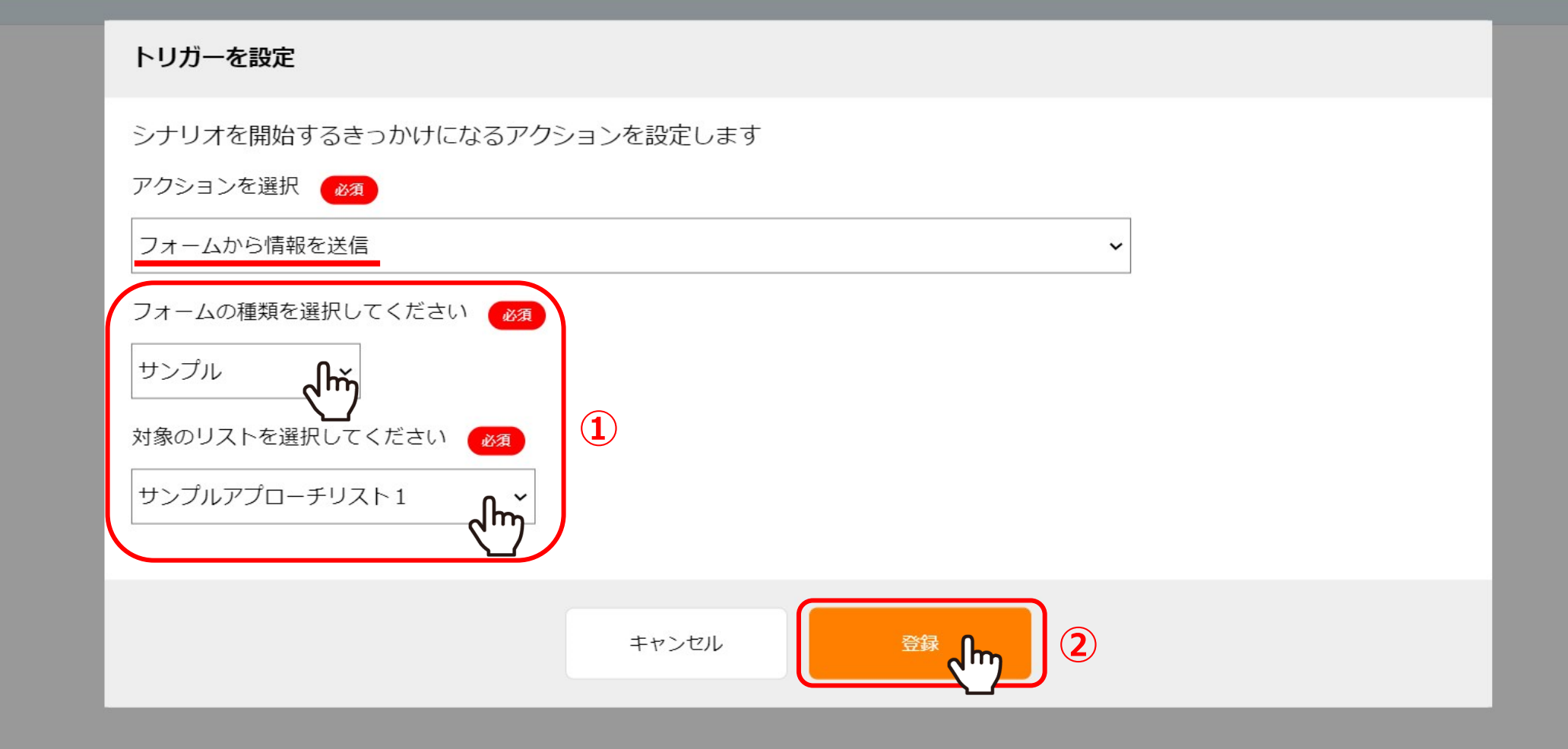

「フォームから情報を送信」は、フォームテンプレートで設定したサイトに お問い合わせがあった際に、トリガーが発動しシナリオが始まります。

①フォームの種類と対象のアプローチリストを選択し、②「登録」をクリックします。 ※フォームの種類は、フォームテンプレート一覧に登録されたものが表示されます。 13 11 12 2012 13 13 シナリオ設定

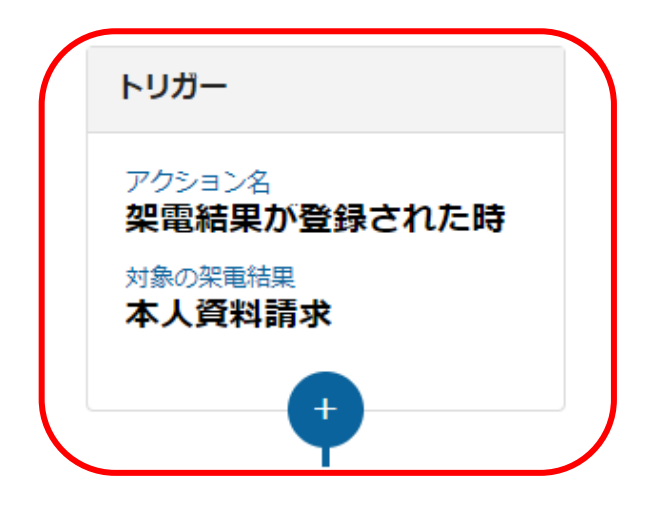

設定されたトリガーは、シナリオ設定に表示されます。

※トリガーは途中で変更・編集ができかねてしまいますので事前に計画の上、設定を進めて頂けますと幸いです。